## **BIOMARIN**

## Coupa: How to Add New Bank Details

Use this guide if you need to replace your existing bank details with new bank details or if you need to add additional bank details.

- 1. On the **Vendor External Form**, scroll to the **New Payment Details** section.
- 2. If you are replacing your **existing payment details and no longer wish to use these existing payment details,** please **inactivate** your existing payment details by clicking the inactivate/active dropdown in the existing payment details section.
- 3. To add a **new remit-to address** and **bank details** click the **Remit-To** button.

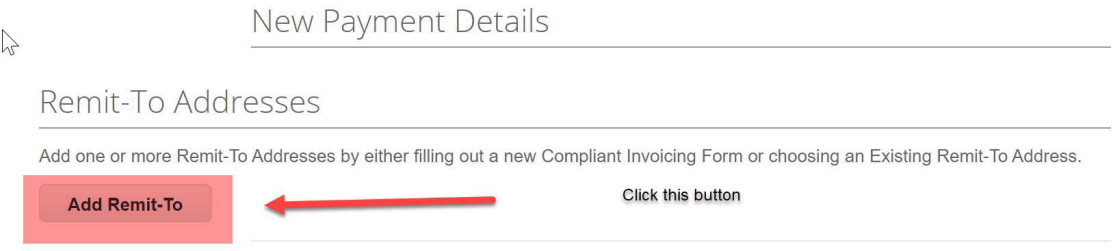

4. Once the below page appears, click the **cancel** button.

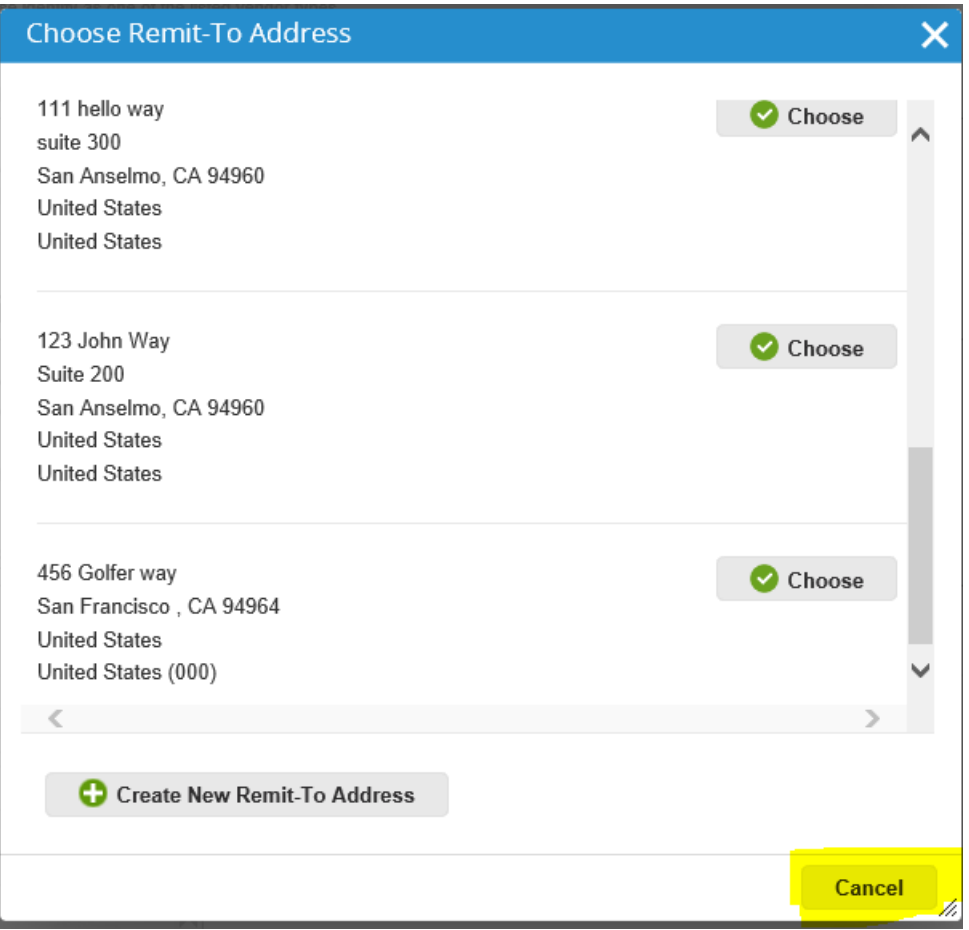

## **B:OMARIN**

5. Fill in the **Remit-To Address** details.

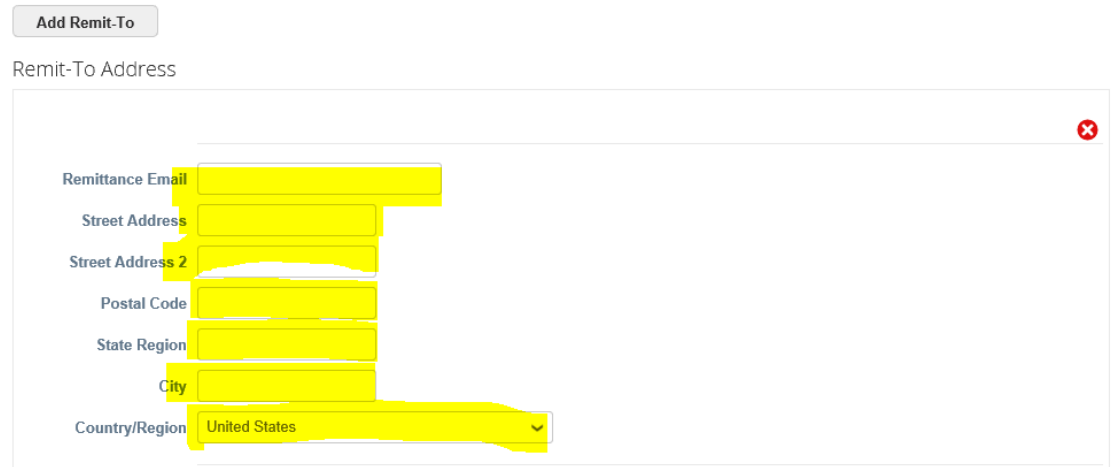

6. Add **Banking Details** (this is required as BioMarin pays electronically).

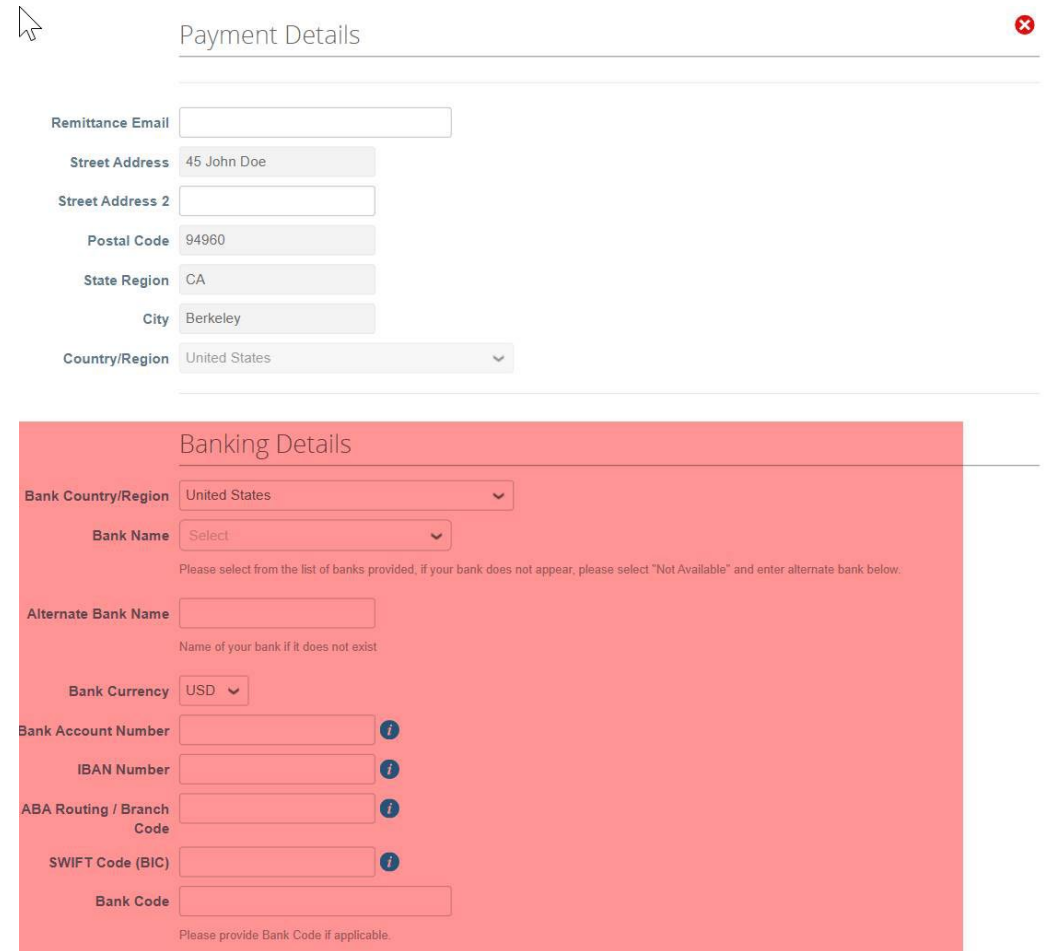

7. After filling in your bank details, please continue with filling out the Form. When done filling out the form, please click review and submit for approval.

**For more information and additional how-to guides, please visit<https://www.biomarin.com/suppliers/>**.